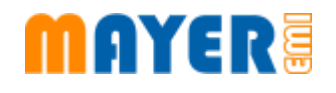

# **MD900-V2.30.A Update Installation Instructions**

Mayer-EMI https://mayer-emi.at Discord: https://discord.gg/MEGZ8a8JCP

# **Table of contents**

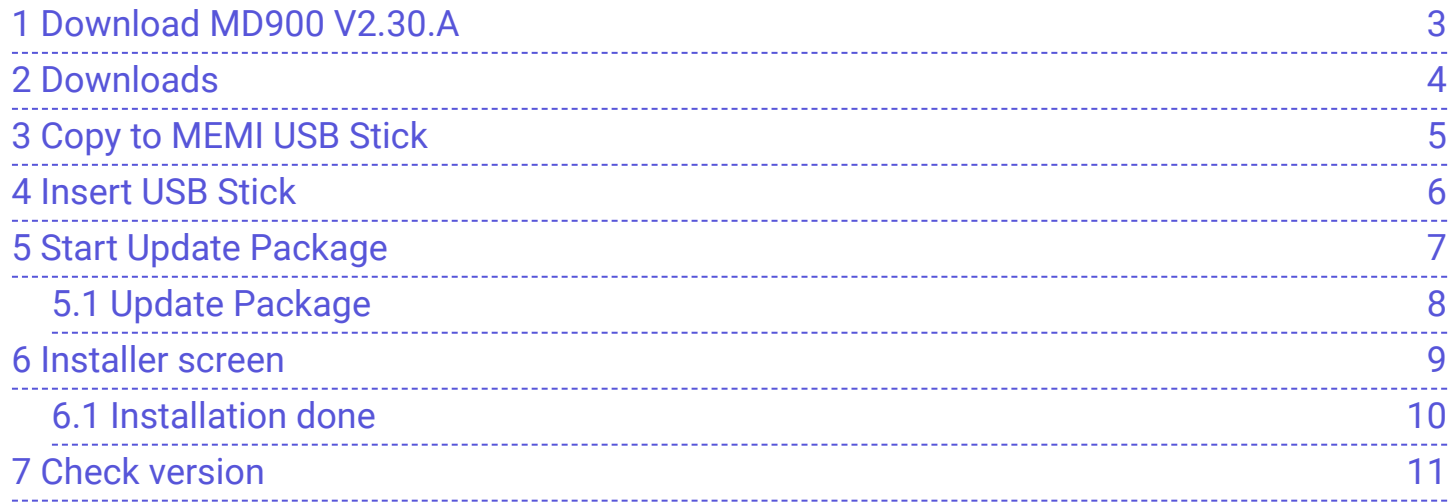

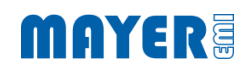

### <span id="page-2-0"></span>**1 Download MD900 V2.30.A**

- Navigate to https://my.mayer-emi.at
- Navigate to Downloads / Software
- Open "MD900 XVAOS V2.30 Rev: A"

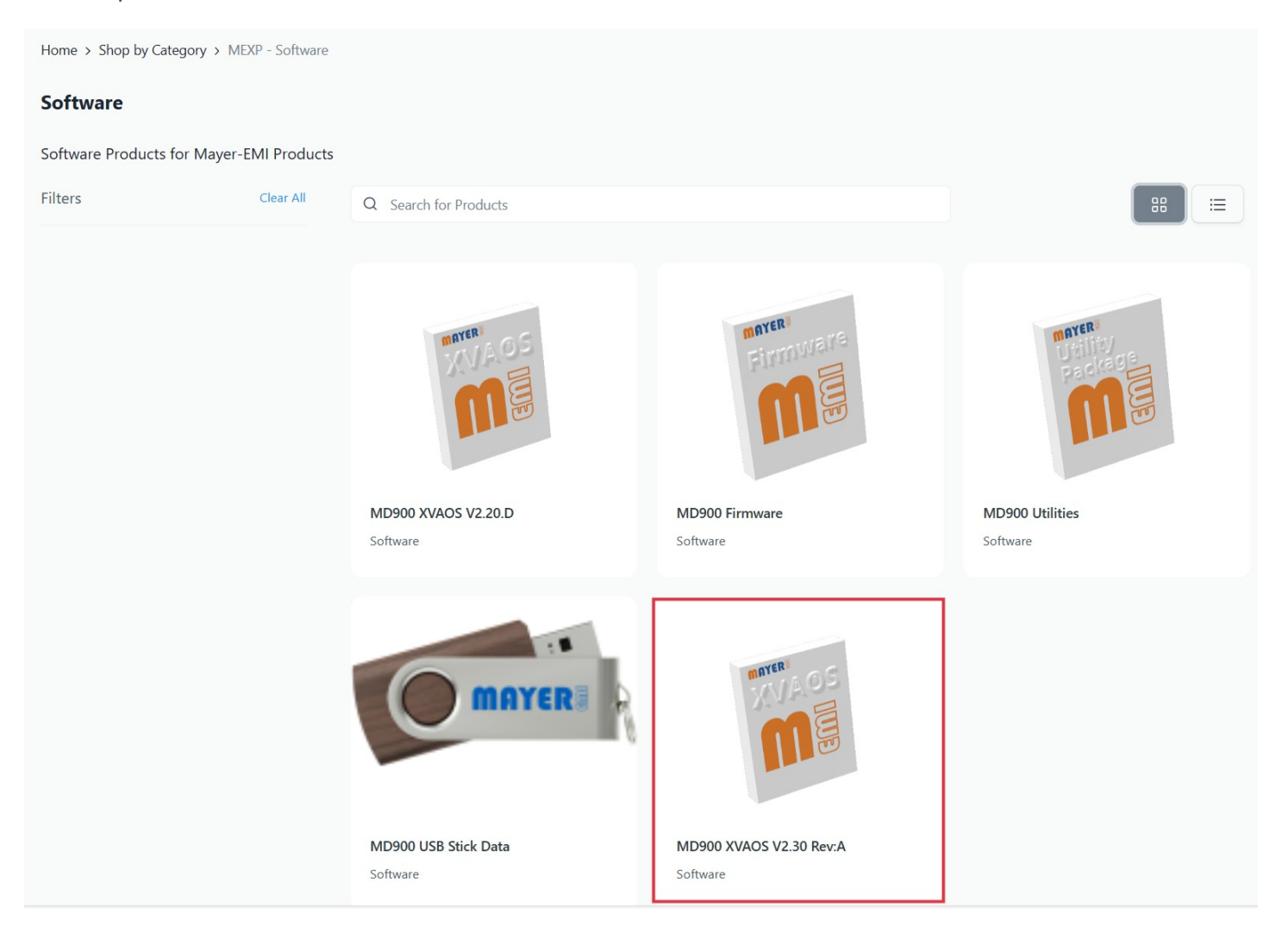

#### <span id="page-3-0"></span>**2 Downloads**

Check "Files"

Download "MD900-XVAOS-V2.30.A-Update.md900.pkg"

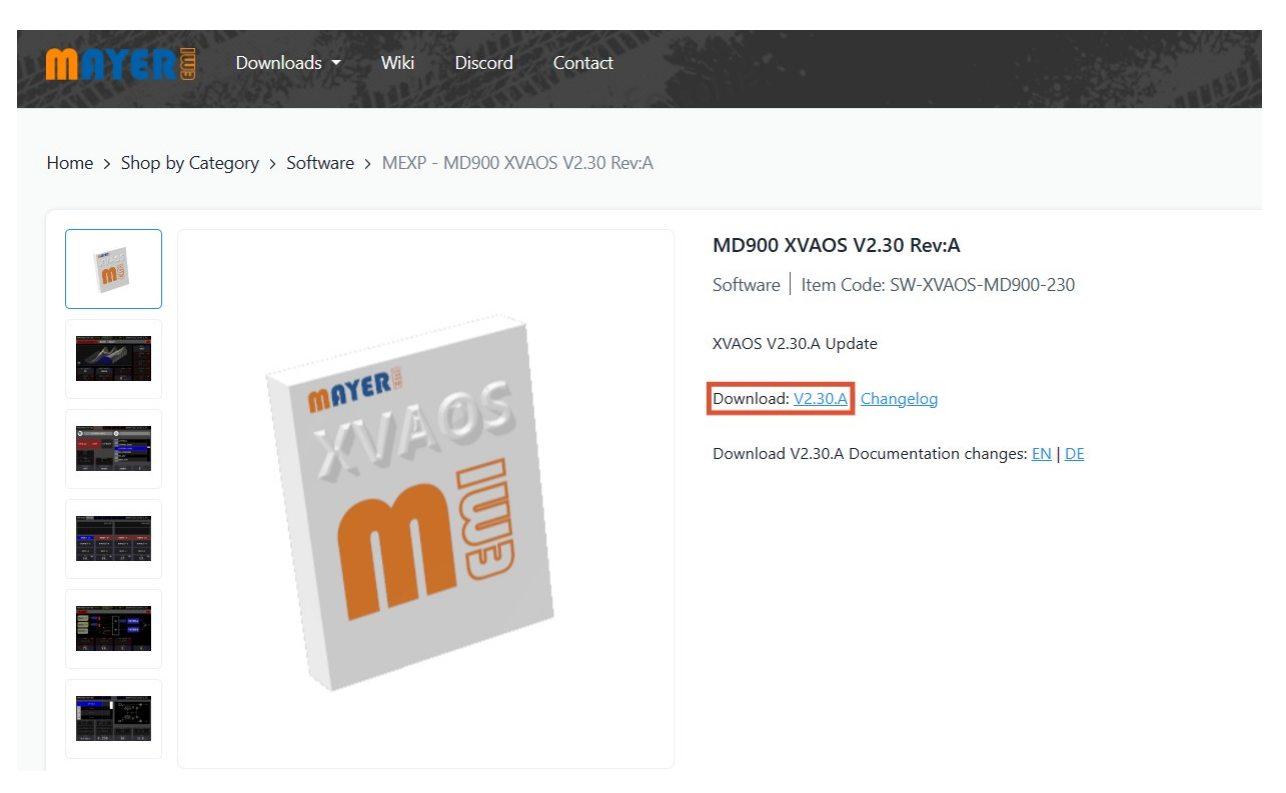

### MAYER

### <span id="page-4-0"></span>**3 Copy to MEMI USB Stick**

• Copy the File "MD900-XVAOS-V2.30.A-Update.md900.pkg" into the root directory of the MEMI USB Stick

Make sure to use the USB Stick delivered with the MD900

- or -

Ensure the USB Stick has the name "MEMI"

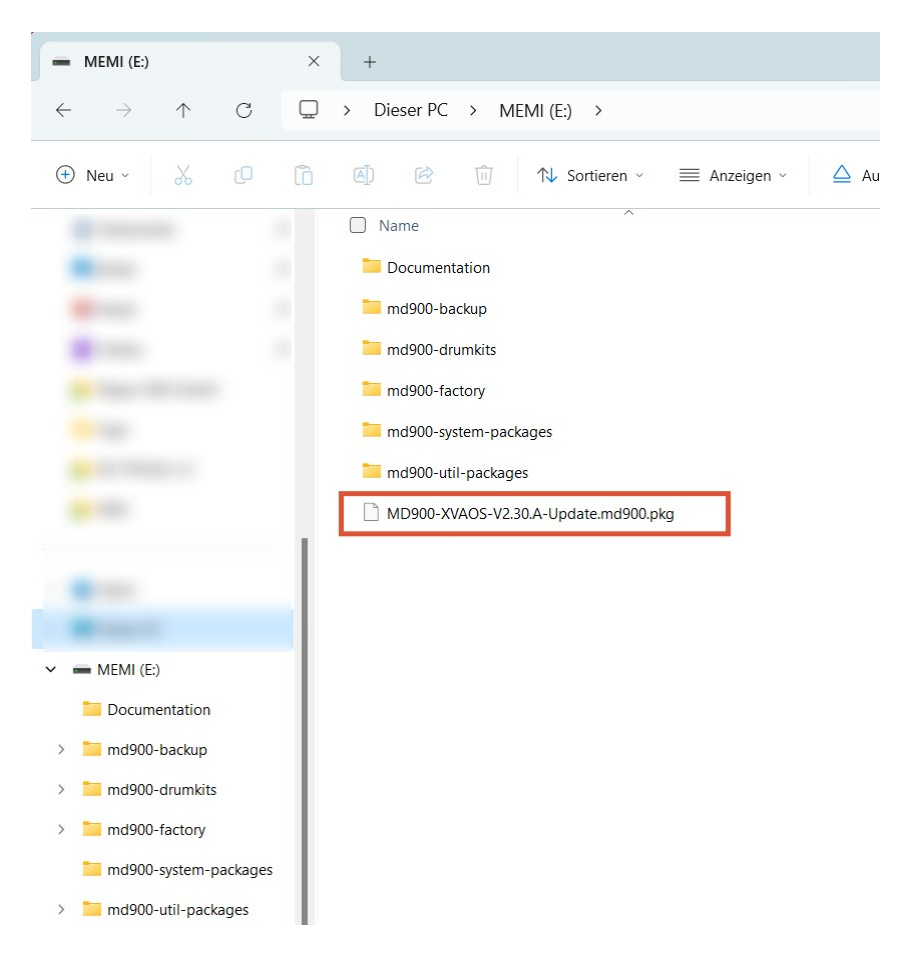

### MAYERE

#### <span id="page-5-0"></span>**4 Insert USB Stick**

1. Insert the USB Stick in one of the USB Host Ports on the back of the MD900

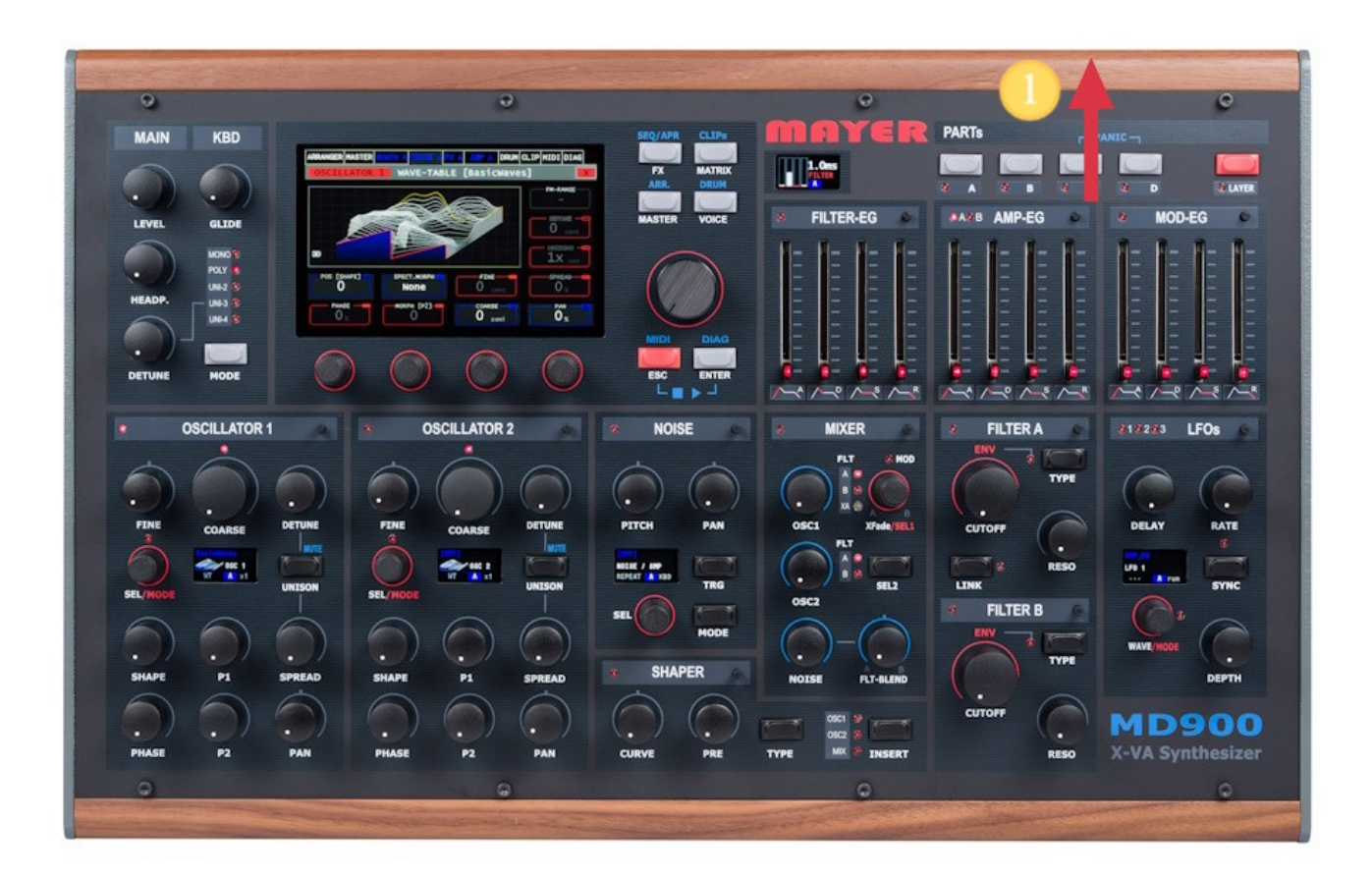

#### <span id="page-6-0"></span>**5 Start Update Package**

Wait, until the question of found package(s) to process are shown:

- 1. Press first wheel knob to start installation
- 2. Press second wheel knob to skip

Doublecheck to ensure to process the wanted package.

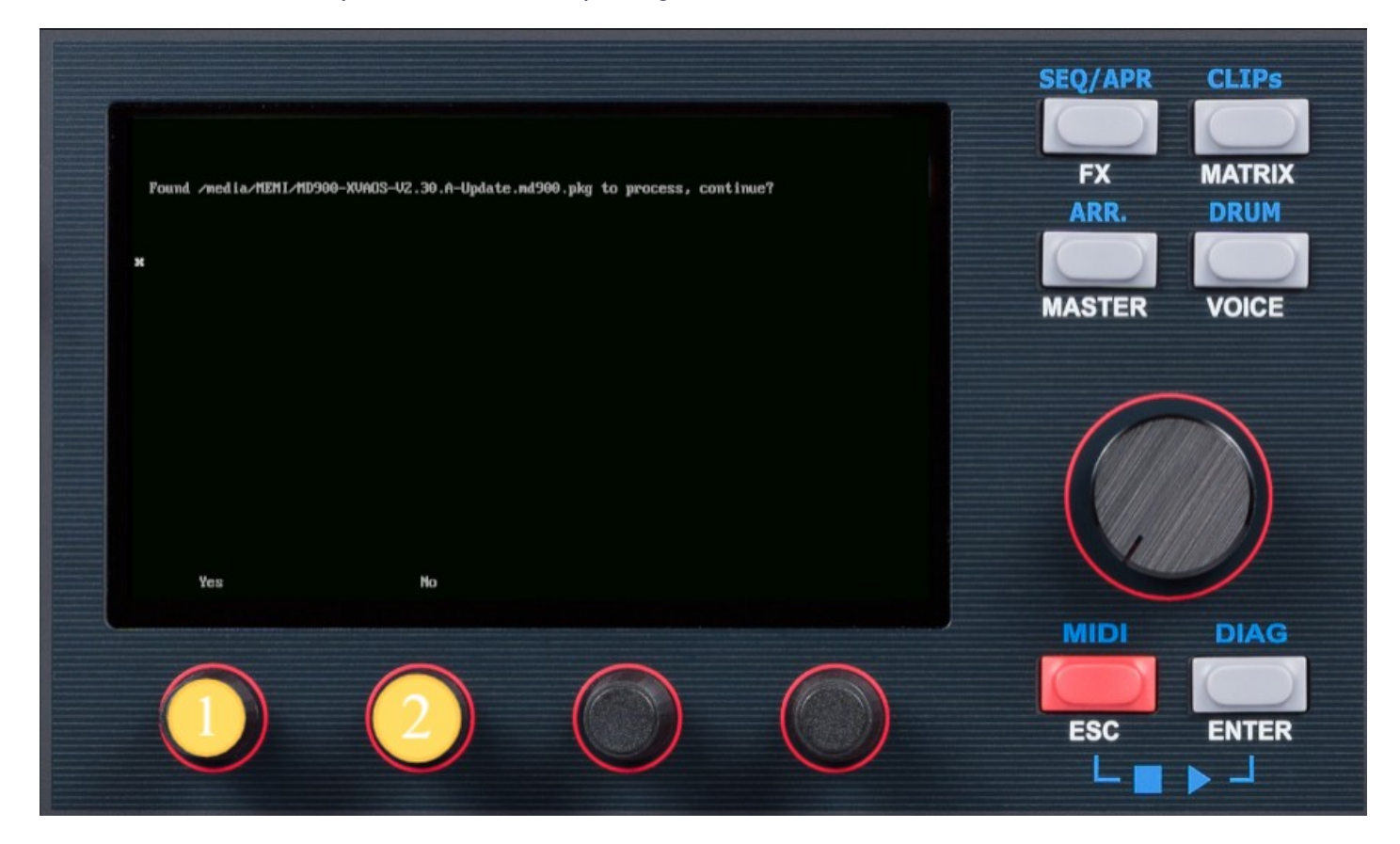

## MAYERE

## <span id="page-7-0"></span>**5.1 Update Package**

#### Detail Message of Package-Name to start

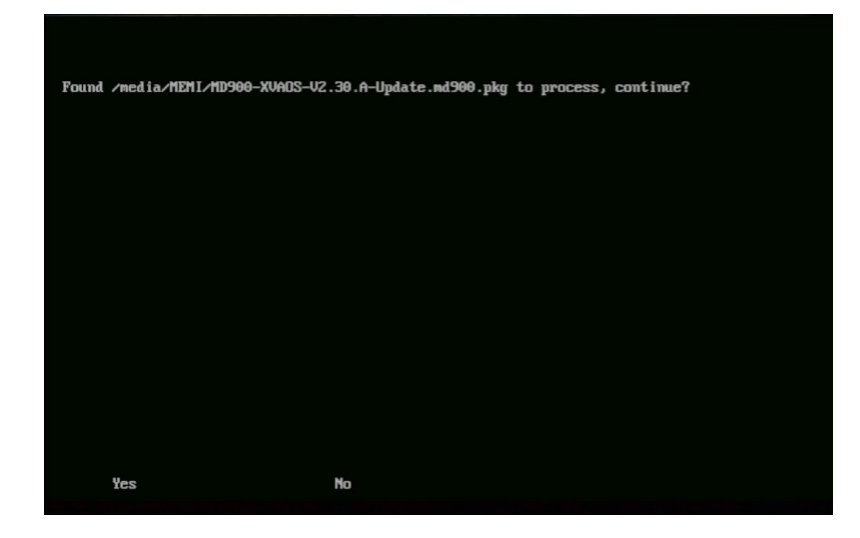

#### <span id="page-8-0"></span>**6 Installer screen**

Wait for the installer screen to show up. Doublecheck the version to install.

- 1. Press first wheel knob to start installation
- 2. Press fourth wheel knop to exit the installer without installation

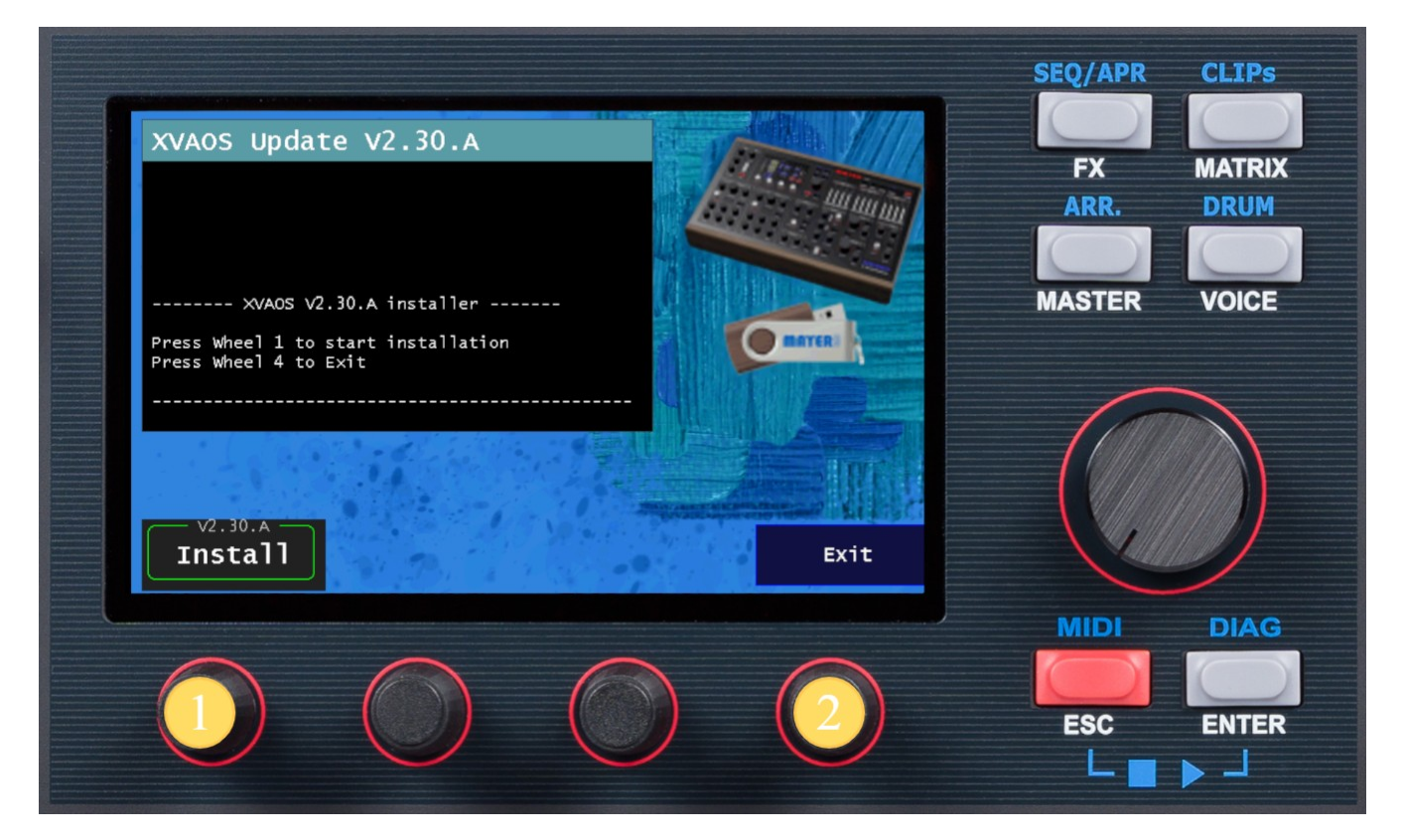

#### <span id="page-9-0"></span>**6.1 Installation done**

After installation has started, the installation steps are logged.

1. Press fourth wheel knob to exit installation program after installation

The synthesizer engine will start up.

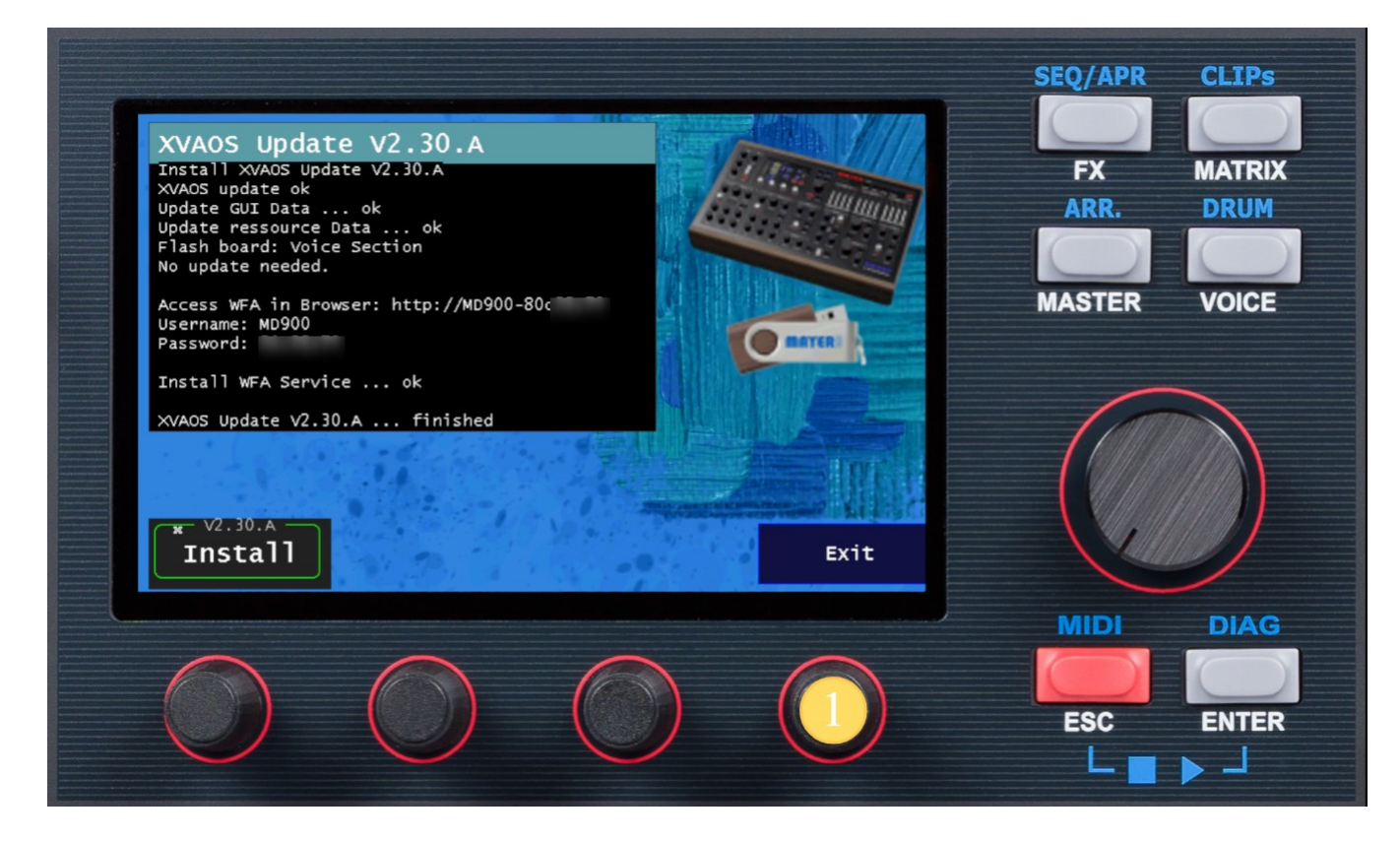

#### <span id="page-10-0"></span>**7 Check version**

- 1. Select the DIAG pane on the touch screen
- 2. Check for Version "2.30 Rev:A"

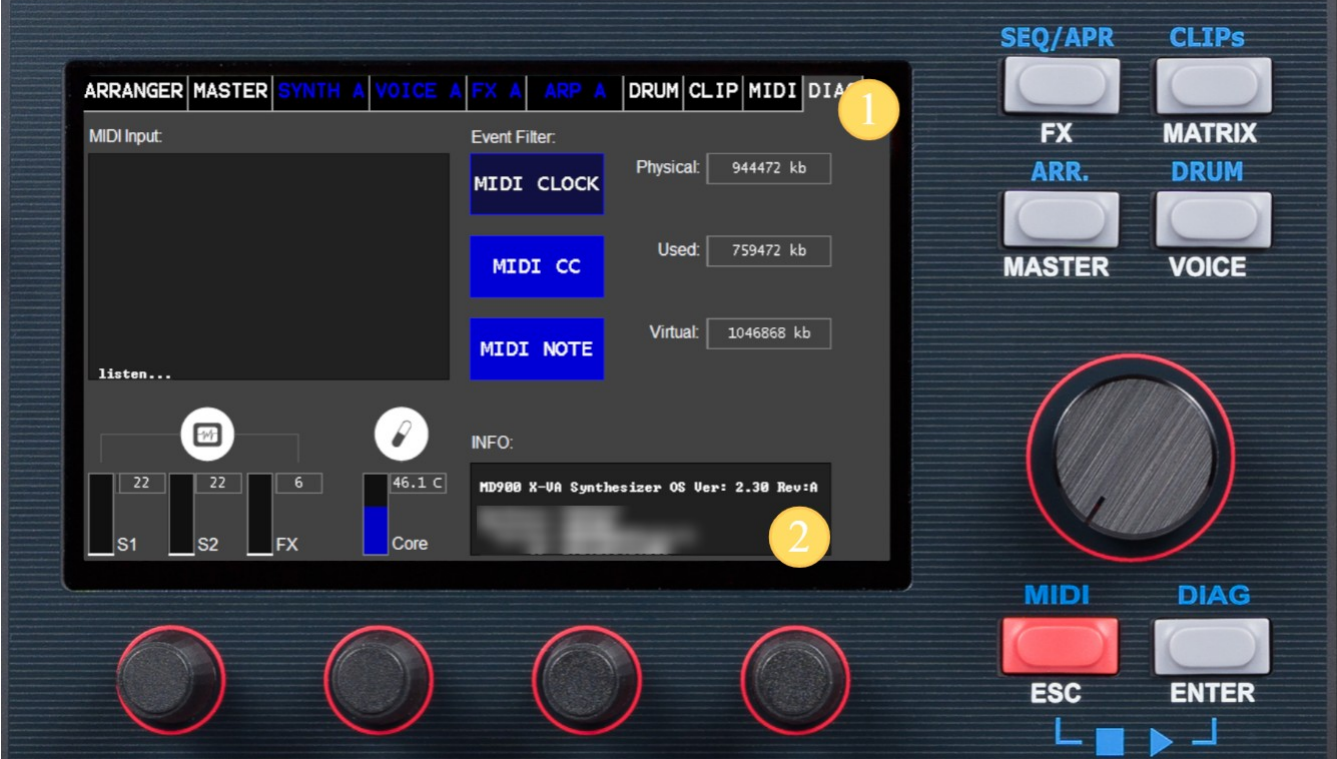